**Blood and Transplant Copy No: Effective date: 05/01/2022**

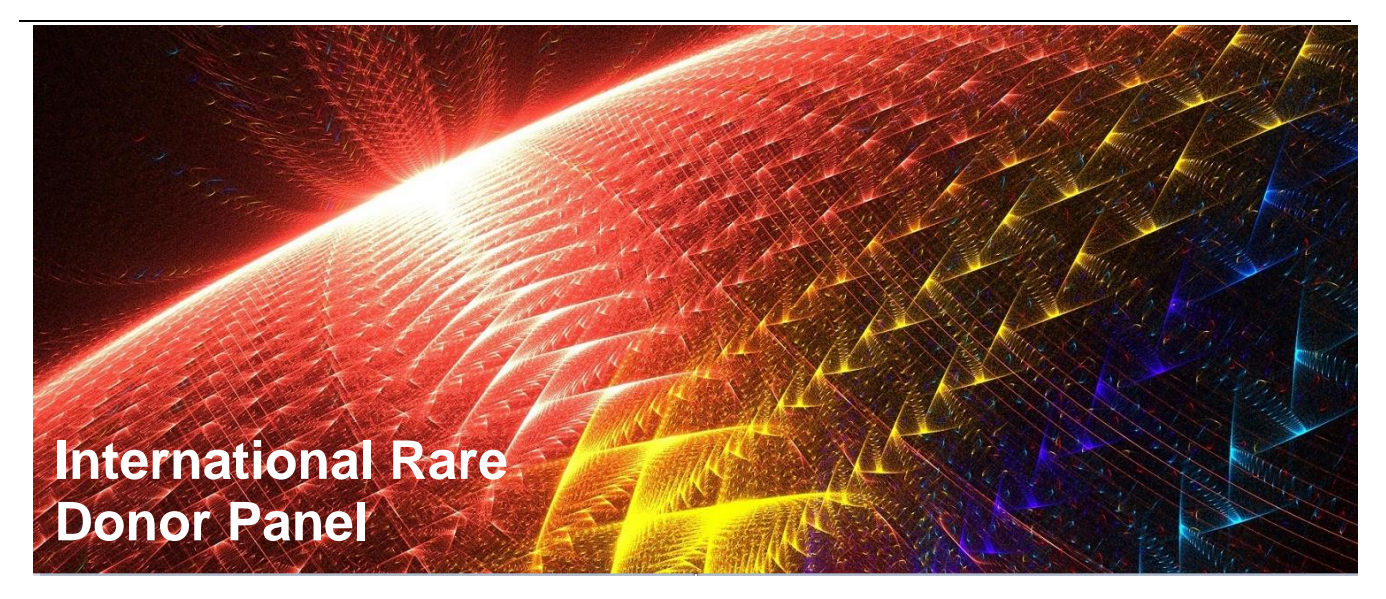

# **User Guide**

# **Performing a Search for Donors/Units & Contributing to the Panel**

**Blood and Transplant Copy No: Effective date: 05/01/2022**

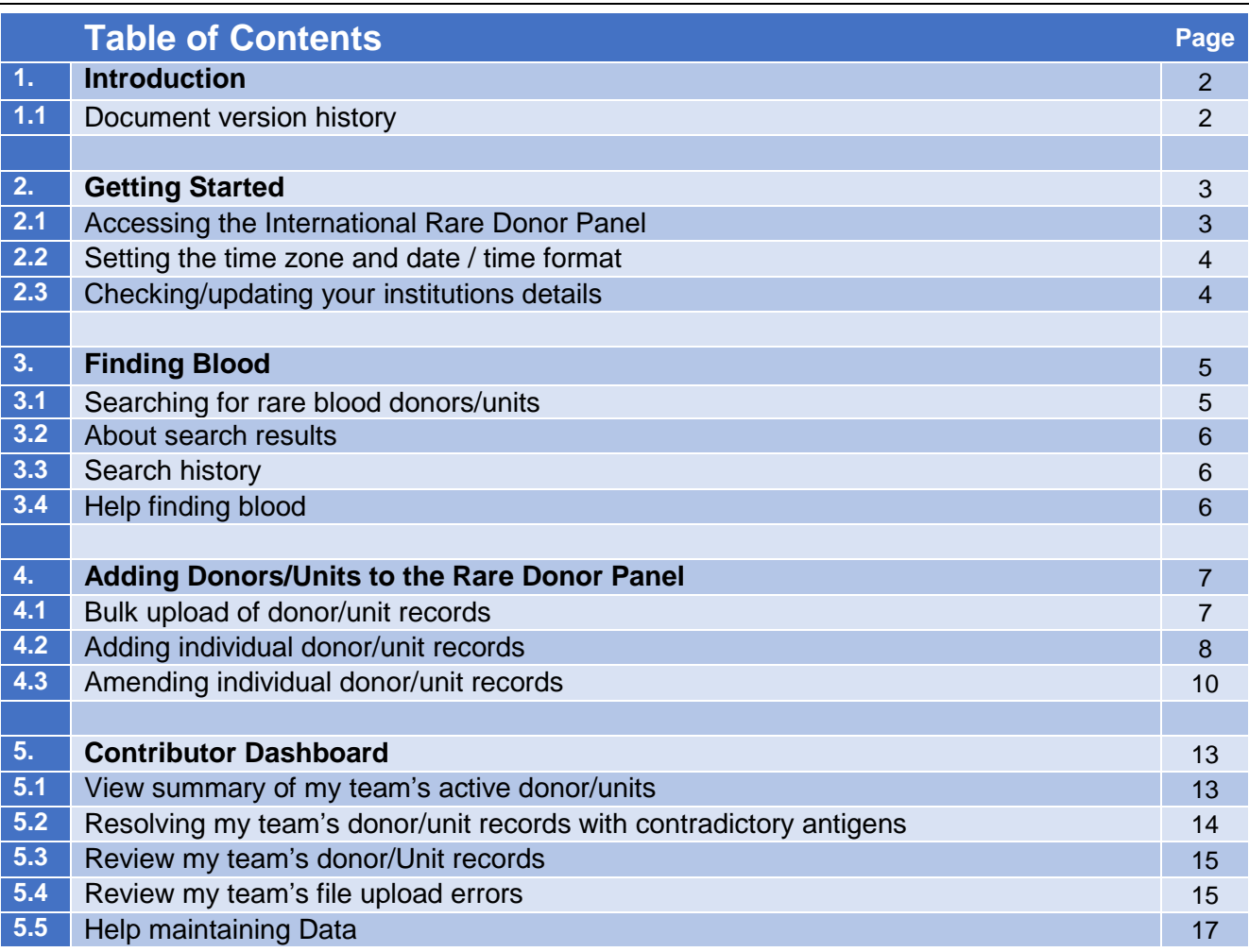

# **1. Introduction**

This guide provides step-by-step instructions for users in the use of the International Rare Donor Panel (IRDP). The IRDP was developed to facilitate the rapid location and exchange of rare blood between countries. The panel contains rare donors and also frozen unit inventories from blood establishments and frozen blood banks around the world. The compilation and maintenance of the IRDP is carried out by the Red Cell Reference Department of the International Blood Group Reference Laboratory (IBGRL) in Bristol, UK.

# **1.1. Document Version History**

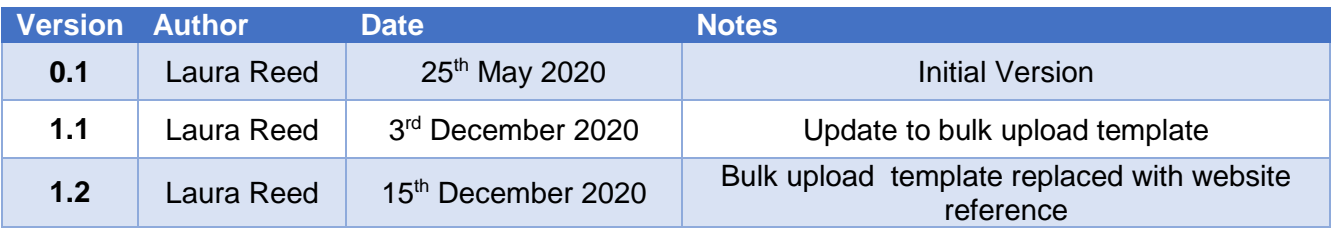

**Blood and Transplant Copy No: Effective date: 05/01/2022**

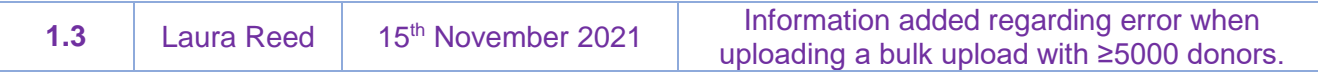

## **2. Getting Started**

### **2.1. Accessing the International Rare Donor Panel**

**Warning:** Accessing the IRDP via the browser Internet Explorer (IE) is not recommended, users accessing the IRDP via IE may experience reduced functionality.

The IRDP can be accessed at [https://ibgrl.blood.co.uk/services/international-rare-donor-panel/.](https://ibgrl.blood.co.uk/services/international-rare-donor-panel/)

- 2.1.1. Select > **Access Here**.
- 2.1.2. Enter sign in details.

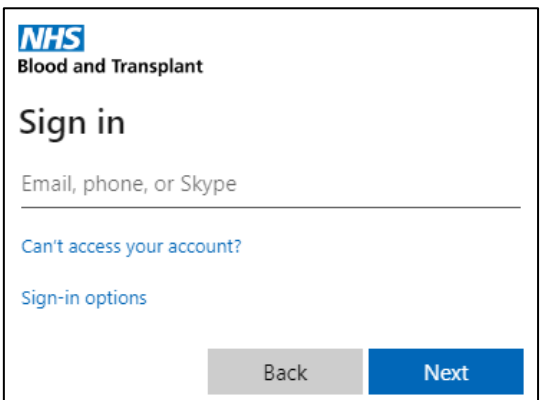

- 2.1.3. Two stage sign in is used: enter the Microsoft verification code.
- 2.1.4. The following user notice is displayed upon the first login and every 24 hours.

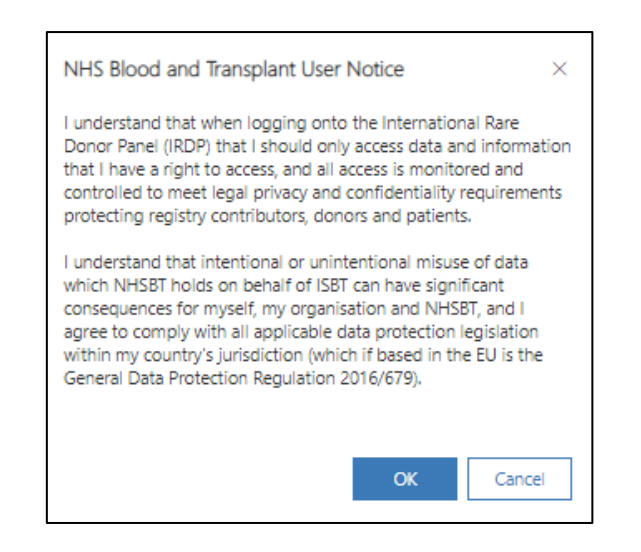

- 2.1.5. The user notification must be accepted to continue to the International Rare Donor Panel.
- 2.1.6. Selecting Cancel will exit the International Rare Donor Panel.

# **2.2. Setting the Time Zone and Date / Time Format**

The date and time must be set up upon account creation to maintain an audit trail and to help with trouble shooting if required.

2.2.1. Select the Settings icon  $\frac{63}{2}$  from the top banner.

# 2.2.2. Select > **Personalization Settings**.

- 2.2.3. Use the drop down list to choose the Time Zone that you are in.
- 2.2.4. Select > **OK** to save your changes.

### **2.3. Checking/updating your Institutions details**

It is recommended that upon first login you ensure the details for your institution are correct. Users are able to update their Institution and contact details or can complete the online form found at <https://ibgrl.blood.co.uk/services/international-rare-donor-panel/> for IBGRL to process.

- 2.3.1. Select > **Institutions** from the menu**.**
- 2.3.2. Select > **Account name** for the institution.
- 2.3.3. An overview of the account details will be displayed and can be updated as required.
- 2.3.4. To update the map location visit<https://www.latlong.net/> to find the longitude and latitude figures.
- 2.3.5. Select > **Contacts**
- 2.3.6. Highlight the record to be updated and select > **Edit**
- 2.3.7. Contact details for the institution will be displayed and can be updated as required.
- 2.3.8. Select > **Save** to save your changes.

# **3. Finding Blood**

## **3.1. Searching for Rare Blood Donors/Units**

3.1.1. Once logged into the rare donor panel the following options are displayed on the left hand side of the map

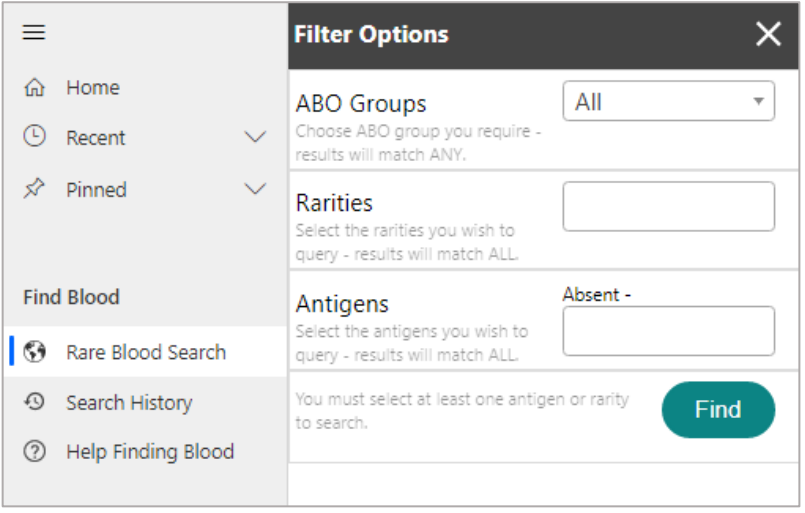

- 3.1.2. Choose required **ABO Group** from the drop down menu.
- 3.1.3. Begin typing **Rarities**, potential rarities will be displayed, additional rarities can be entered and selected if there is more than one rarity requirement.
- 3.1.4. To add additional antigen negative requirements to your search, begin typing **Antigens** that need to be absent in the search results, additional antigens can be entered if there is more than one requirement.
- 3.1.5. Select  $>$  Find for search results to be displayed.
- 3.1.6. Search results are displayed on the map by **Blue** and **Red** pins.

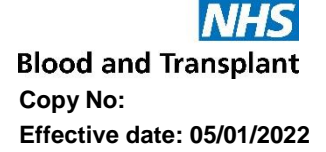

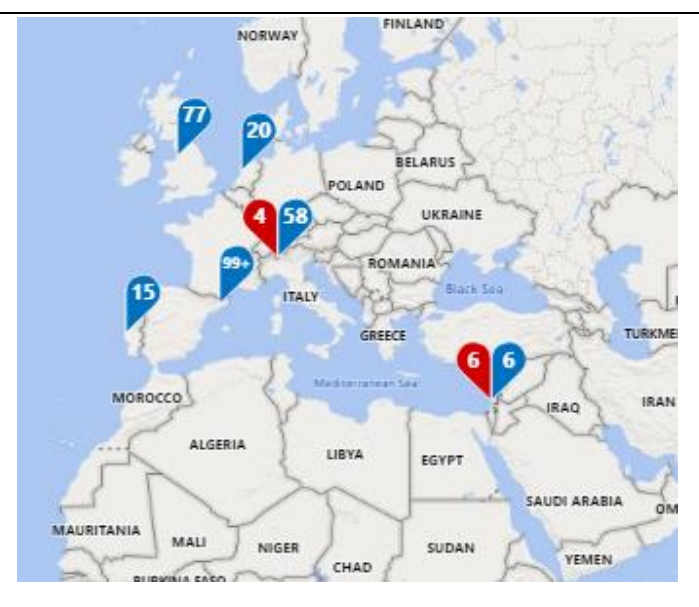

### **3.2. About Search Results**

3.2.1. Results are displayed on the Map, zoom out using the  $\left\lfloor -\right\rfloor$  button to see all search results.

> **Warning:** When viewing search results on the map some results may be obscured from view if the full world map is not visible. A full list of search results can be downloaded if required.

- 3.2.2. Selecting a pin on a given location will present further details.
- 3.2.3. **Red pins** indicate the number of potential matching donors with/without available frozen units available.
- 3.2.4. **Blue pins** indicate the number of potential matching frozen units available.
- 3.2.5. **Contact details** for the chosen location are displayed at the top of the displayed results panel. All available email addresses can be contacted at the same time by selecting the **'Email all'** option.
- 3.2.6. A copy of the search results can be downloaded by selecting the download icon from the bottom right hand corner of the map. This is only visible when the results panel is closed.

# **3.3. Search History**

The search history displays records of all searches performed.

- 3.3.1. To view the search history, select > **Search History** from the menu.
- 3.3.2. Search history result will be displayed and can be filtered via the column headings.

# **3.4. Help finding Blood**

- 3.4.1. A copy of the latest user guide can be found under the 'Help Finding Blood' menu option or at<https://ibgrl.blood.co.uk/services/international-rare-donor-panel/>
- **4. Adding Donors/Units to the Rare Donor Panel**

**4.1. Bulk Upload of Donor/Unit Records** 

**Warning: A bulk upload file containing ≥5000 donors will give an error, please refer bulk upload files with ≥5000 donors to [rare.donor@nhsbt.nhs.uk](mailto:rare.donor@nhsbt.nhs.uk) who will add the donor/unit records to the panel on your behalf.**

Using the bulk upload functionality to update available donors/units will replace all records for your institution. Uploading bulk donor/unit records will overwrite existing records with the same ID reference.

A bulk upload must be performed at least every 6 months.

Errors with the bulk upload file or records will be detected and displayed on the **Contributor Dashboard** for review, you will receive an email 15 minutes after the bulk upload file has been submitted stating that the upload has been successful or failed. Total time for the records to be uploaded will be a combination of the number of records in the file, number of antigen and rarity results, and Network or CRM activity on other tasks. An example file containing 5000 records took 76 minutes from submitting the file to all records being uploaded.

4.1.1. Select > **Institutions** from the main menu.

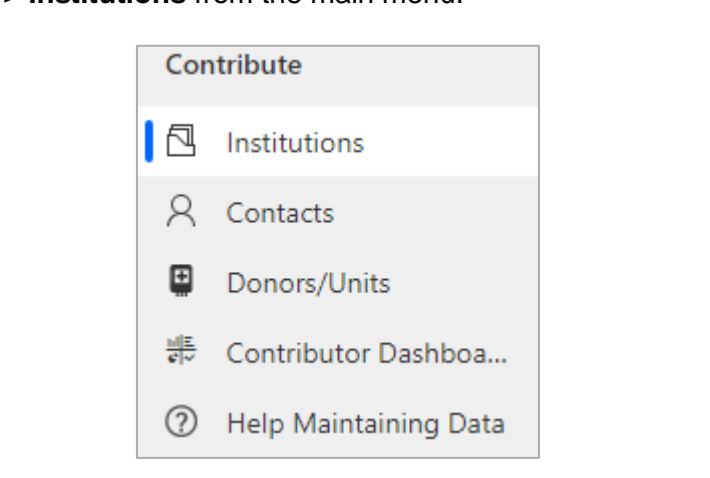

- 4.1.2. Select your **Teams Account** name to display your account details.
- 4.1.3. Select > **Choose File**.

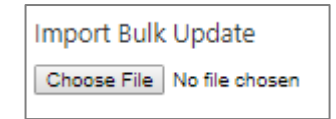

**Upload File Template:** The upload File Type must be .csv (Comma separated value)

A copy of the template can be found at: <https://ibgrl.blood.co.uk/services/international-rare-donor-panel/>

- 4.1.4. Select > **Submit** to upload the file
- 4.1.5. The uploaded file name will be displayed under **Previous Uploads**
- 4.1.6. Select > **Save**

Bulk Upload errors will be listed on the **Contributor Dashboard** (see section 5 for details)

**Warning:** uploading bulk files containing large amounts of data can take up to 15 minutes to register on the IRDP. You will receive an email 15 minutes after the bulk upload has been completed stating that the upload has been successful or failed.

- 4.1.7. Check the email associated with your user account, if the confirmation email indicates that bulk upload has failed you will need to check the **Contributor Dashboard** for details of the error.
- 4.1.8. Select > **Contributor Dashboard** and review **'My Team's File Upload Errors'** and **'My Team's Donor/Units with Contradictory Antigen Associations'** to resolve the errors.

### **4.2. Adding individual Donor/Unit records**

4.2.1. Select > **Donor/Units** from the main menu

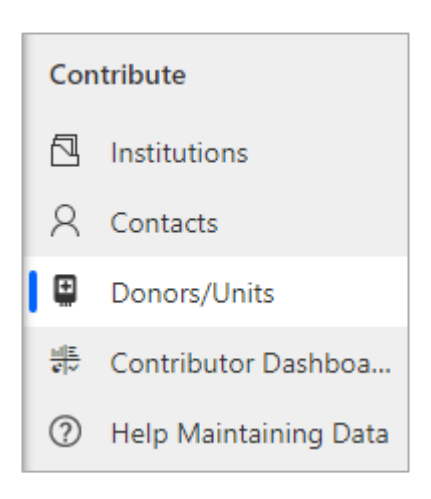

4.2.2. **Select >**  $+$  New Rare Blood Source

**Blood and Transplant Copy No: Effective date: 05/01/2022**

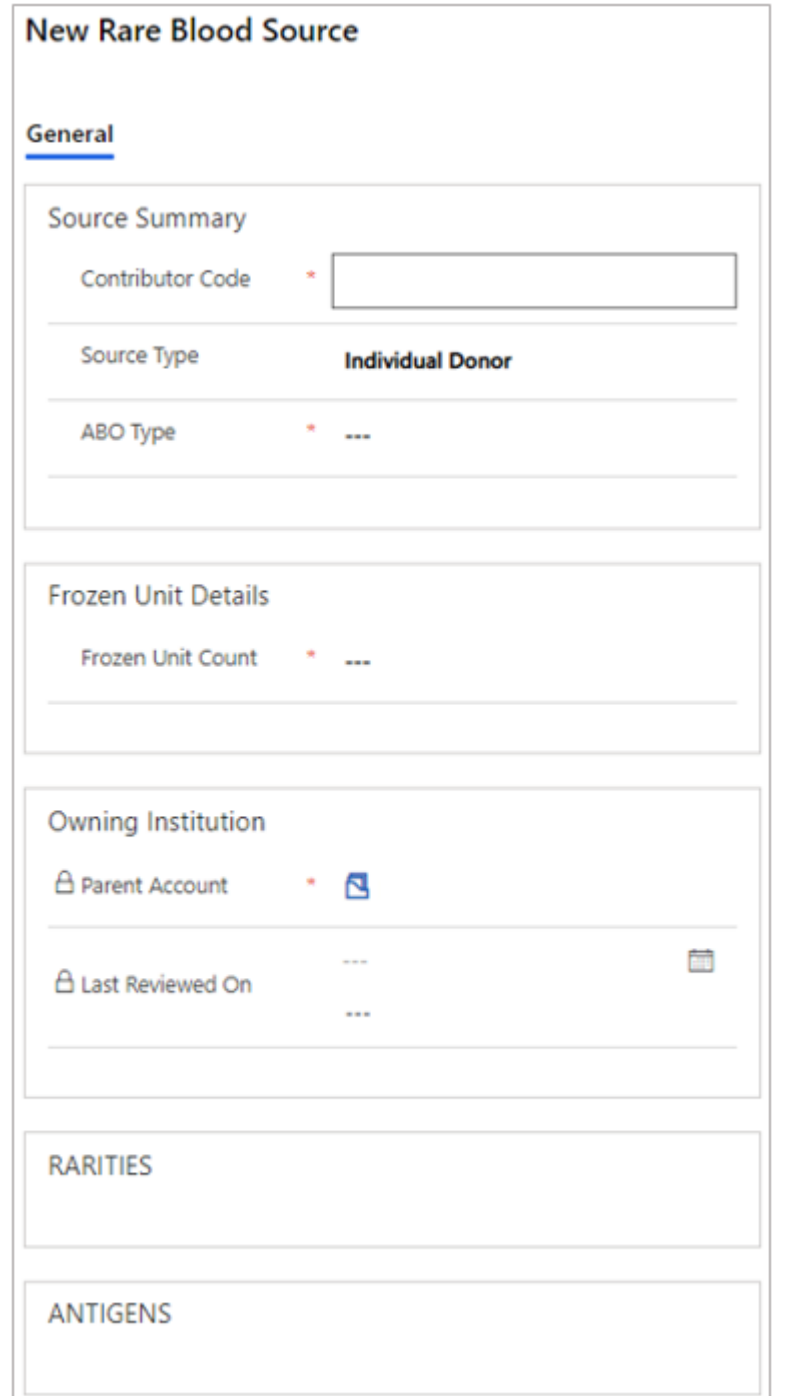

All fields marked with \* are mandatory

- **Contributor code**: This should be a unique identifier for the Donor/Unit.
- **Source Type:** choose **Individual Donor** or **Rare Frozen Unit Product Line**, fields will change based on choice.
- **Frozen Unit Count:** If no frozen units are available field must be completed as 0.
- **Owning Institution:** Auto completed with name of institution.

**Antigen associations** can be created by selecting the result for the antigen, choices will change to green. A result for each antigen does not need to be completed, antigen results in grey will not be recorded.

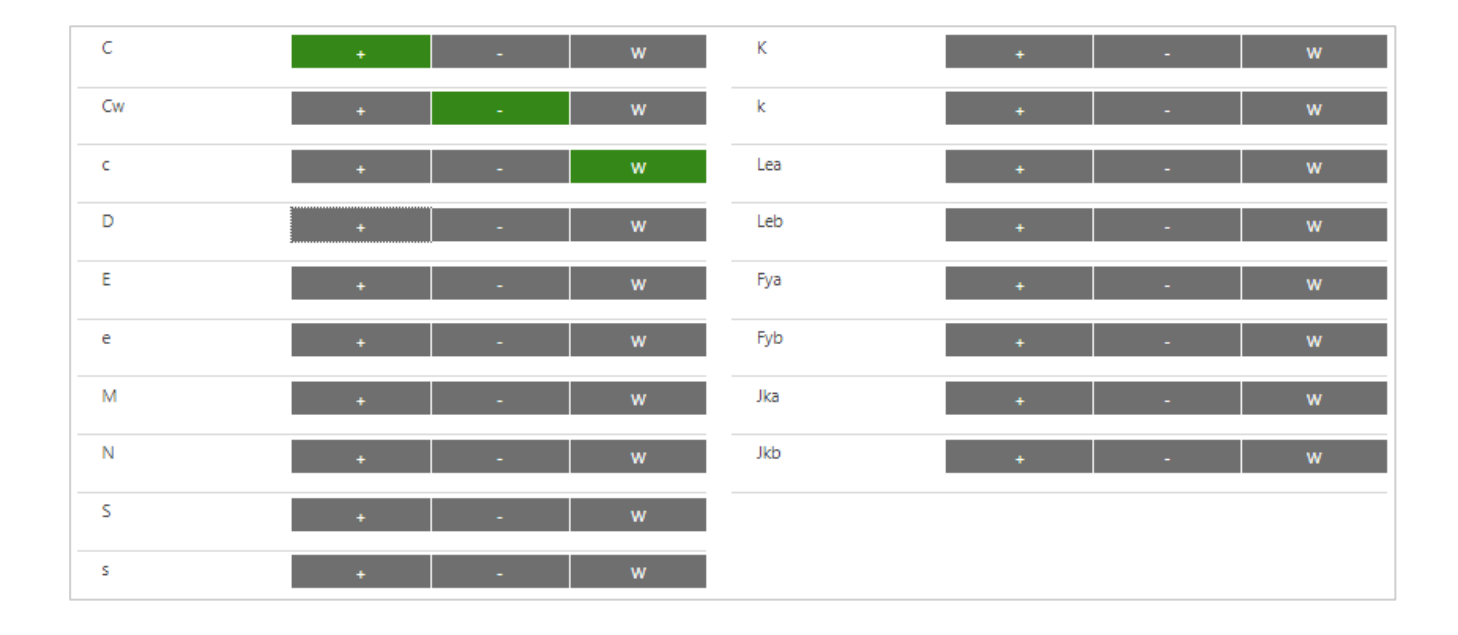

- $\mathbb{H}$  Save 4.2.3. Select >
- 4.2.4. Additional Rarities and Antigens can be added if required
	- Adding Rarities to a record see section 4.3.4
	- Adding Antigens to a record see section 4.3.6

### **4.3. Amending individual Donor / Unit records**

- 4.3.1. Select > **Donor/Units** from the main menu
- 4.3.2. Select the **Panel Code** of record to be amended
- 4.3.3. The following information can be updated as required

- **•** Contributor Code
- Source Type
- Donor Count
- ABO Type
- **•** Frozen Unit Details
- Adding rarities to a record
- Removing rarities from a record
- Adding antigen results to a record
- Removing antigen results from a record

### 4.3.4. **Adding Rarities to a record**

- 4.3.4.1. Select > and/or **+ New Rarity-Source Association**
- 4.3.4.2. Type the rarity you wish to add into the **Look for rarity** box
- 4.3.4.3. Select the rarity you want to add from displayed list
- 4.3.4.4. Select > **Save and Close**

#### 4.3.5. **Removing Rarities from a record**

- 4.3.5.1. Select the rarity to be removed
- 4.3.5.2. Select > **III** Remove

#### 4.3.5.3. Select > **Delete** to confirm deletion of the rarity:

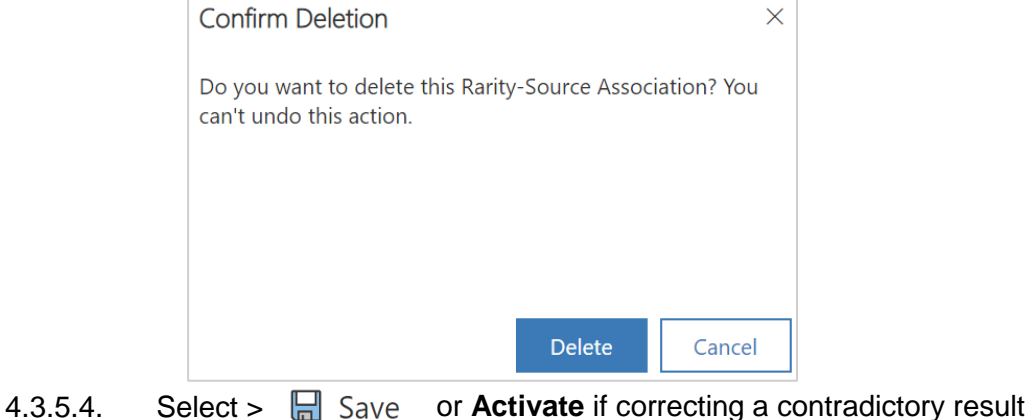

### 4.3.6. **Adding Antigen Results to a record**

- 4.3.6.1. Select > and / or **+ New Antigen-Source Association**
- 4.3.6.2. Type the name of the antigen into the **Antigen** box
- 4.3.6.3. Choose the Antigen Result from the drop down list
- 4.3.6.4. Select >  $\Box$  Save

### 4.3.7. **Removing Antigen Results from a record**

- 4.3.7.1. Double click on the antigen to be deleted
- 4.3.7.2. Select >  $\overline{m}$  Remove to update the antigen status to **Inactive**
- 4.3.7.3. If the following message is displayed the rarity result must be deleted first (follow section 4.3.5 to remove the rarity / rarities)

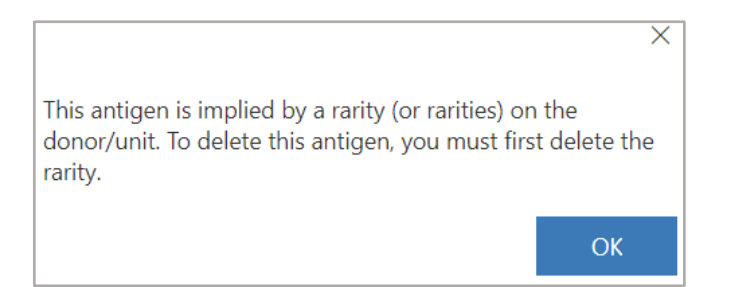

# 4.3.8. **Amending Antigen Results**

- 4.3.8.1 Select the antigen to be updated
- 4.3.8.2 Select >  $\oslash$  Edit to edit the antigen result
- 4.3.8.3 Select >  $\Box$  Save or **Activate** if correcting a contradictory result

# **5. Contributor Dashboard**

The Contributor Dashboard contains a summary of your Institutions active donor / units and is where any outstanding actions will be listed for contradictory antigens/rarities and bulk upload errors.

# **5.1 View Summary of My Team's Active Donor/Units**

5.1.1Select > **Contributor Dashboard** form the main menu

### 5.1.2View chart > **My Team's Active Donor / Units**

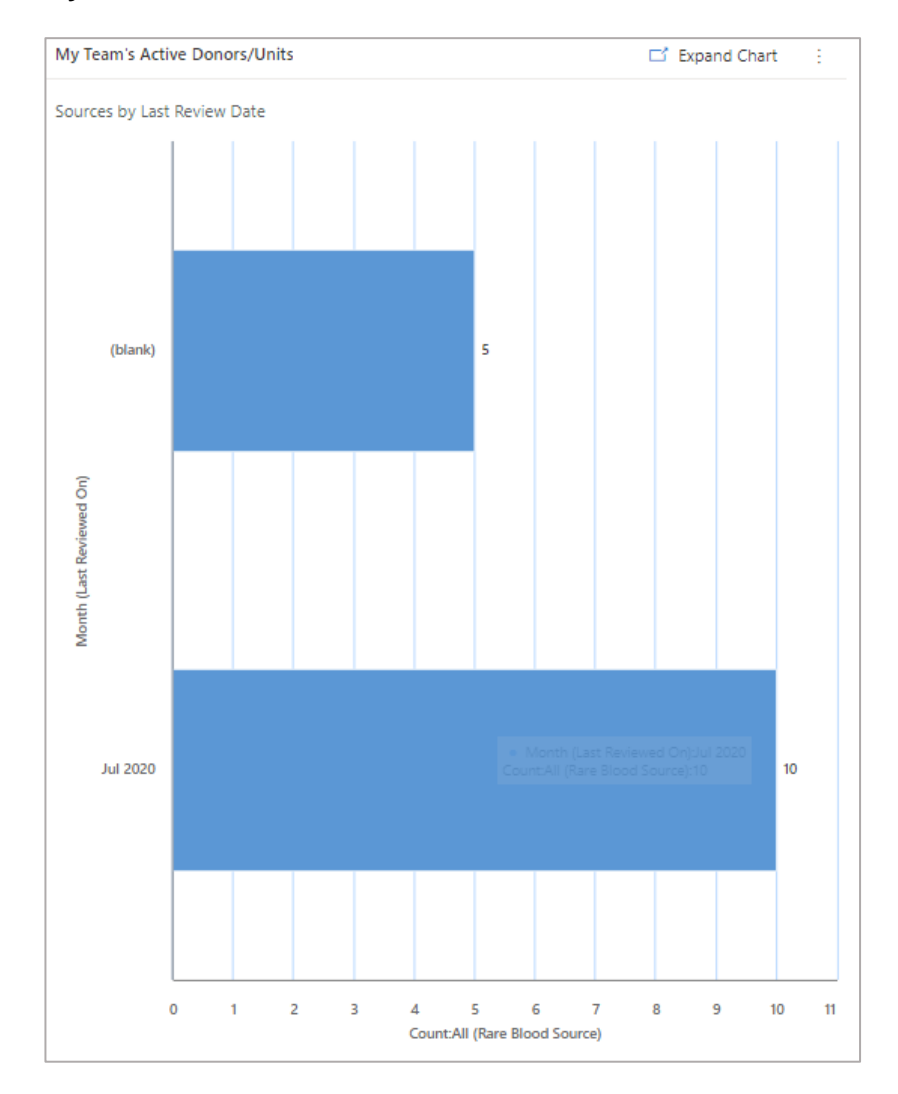

Chart shows all active Donor / Units and the Month/Year they were last reviewed.

**Warning:** Donor/Unit records must be reviewed every 6 months to ensure the IRDP records are up to date. The review date is updated after performing a bulk upload or records can be manually reviewed following section 5.3 - review Active Donor / Units.

# **5.2 Resolving My Team's Donor / Unit records with Contradictory Antigens**

When a Donor/unit record is uploaded (either manually or via the bulk upload functionality) a check is performed to identify any contradicting rarity / antigen results. If there are contradicting rarity / antigen results identified they will be displayed on the Contributor Dashboard and saved in an inactive state until the contradicting results have been resolved.

5.2.1Select > **Contributor Dashboard** form the main menu.

#### 5.2.2View > **My Team's Donors/Units with Contradictory Antigen Associations** section.

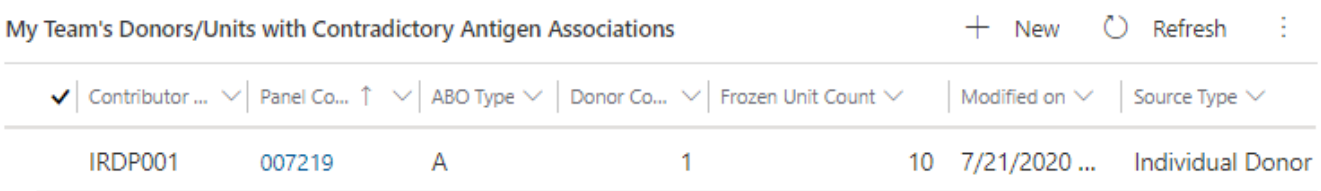

### 5.2.3Select the **Panel Code** for the record you want to review.

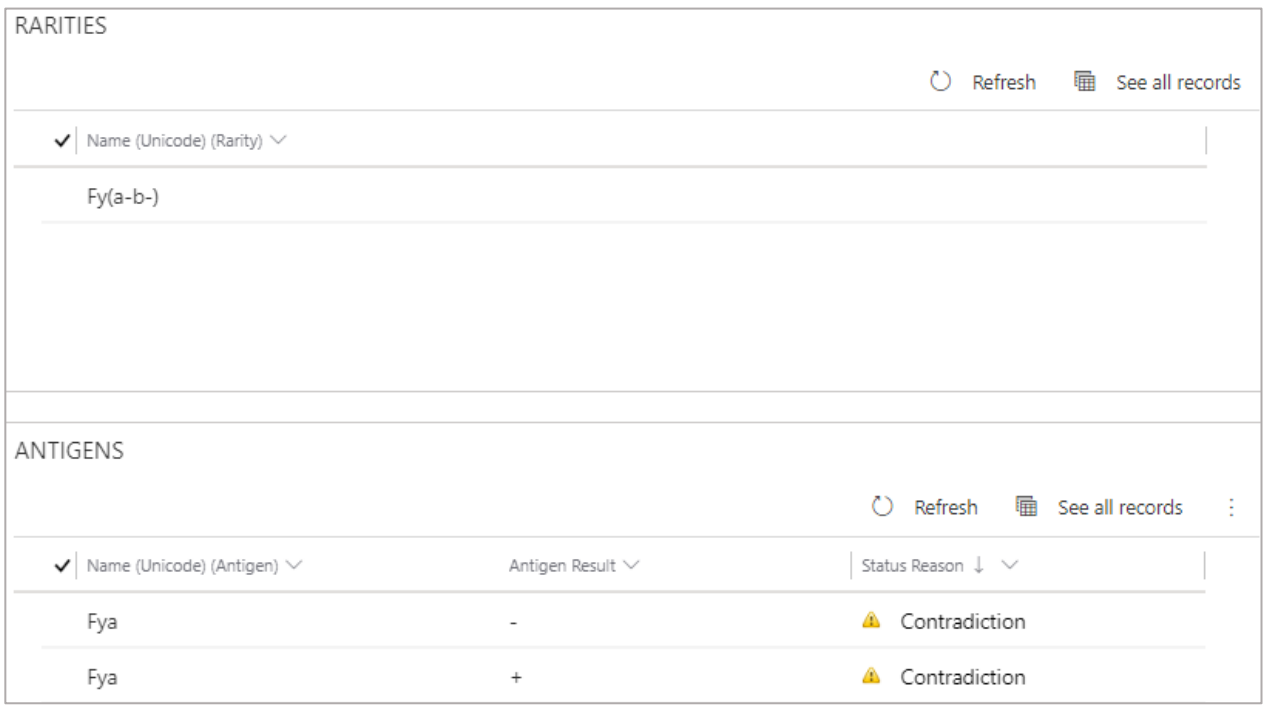

5.2.4Review the results and resolve the contradictory association (Rarity and Antigen results can be updated following section 4.3).

5.2.5 Select  $\Box$  Activate to ensure the donor/unit record can be displayed in search results.

# **5.3 Review My Team's Donor / Unit Records**

Donors / Units that have not been reviewed in the last 6 months with appear on the **Contributor Dashboard**. The last reviewed date can either be updated by performing a bulk upload (see section 4.1) or by manually reviewing the records.

5.3.1To manually review records, select > **Contributor Dashboard** from the main menu.

5.3.2View > **My Team's Donor / Units Last Reviewed > 6 months Ago** section.

5.3.3Select the **Panel Code** for the record to be reviewed.

- 5.3.4Review the record.
- 5.3.5 Once the record has been reviewed select  $> 1$  Reset Review Date
- 5.3.6The following message will appear to confirm you want to update the review date.

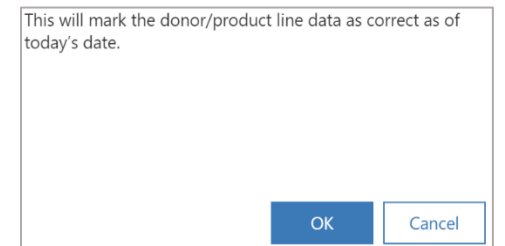

5.3.7Select > **OK.**

5.3.8The last reviewed on date and time will be updated.

# **5.4 Review My Team's File Upload Errors**

If errors are detected during a bulk upload, they will be displayed on the **Contributor Dashboard** for review. The following error types will be displayed.

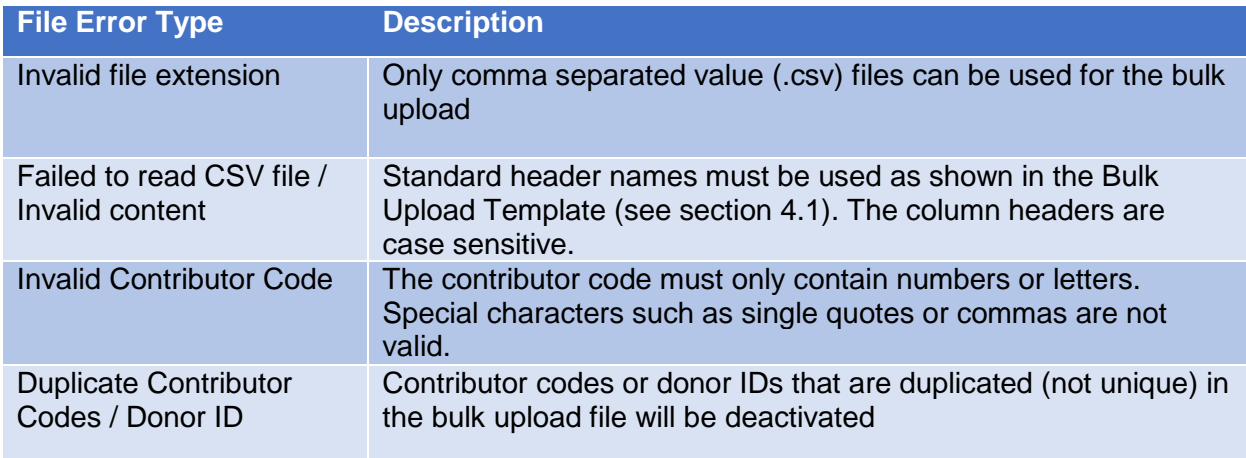

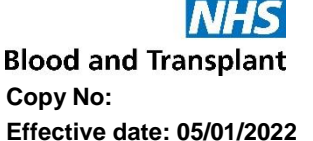

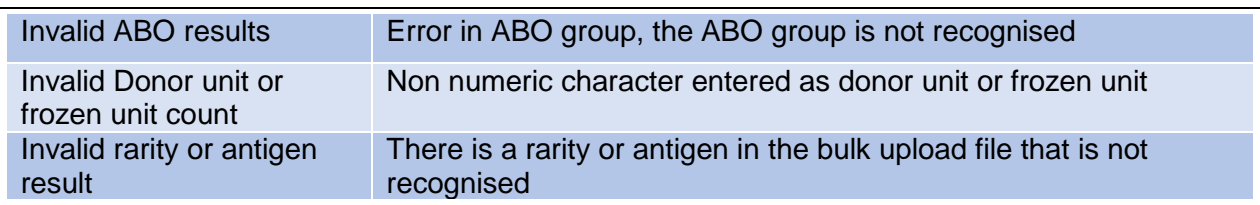

- 5.4.1Select > **Contributor Dashboard** from the main menu.
- 5.4.2View > **My Team's File Upload Errors.**
- 5.4.3Select > **Subject** heading to display details of why the file has been rejected.

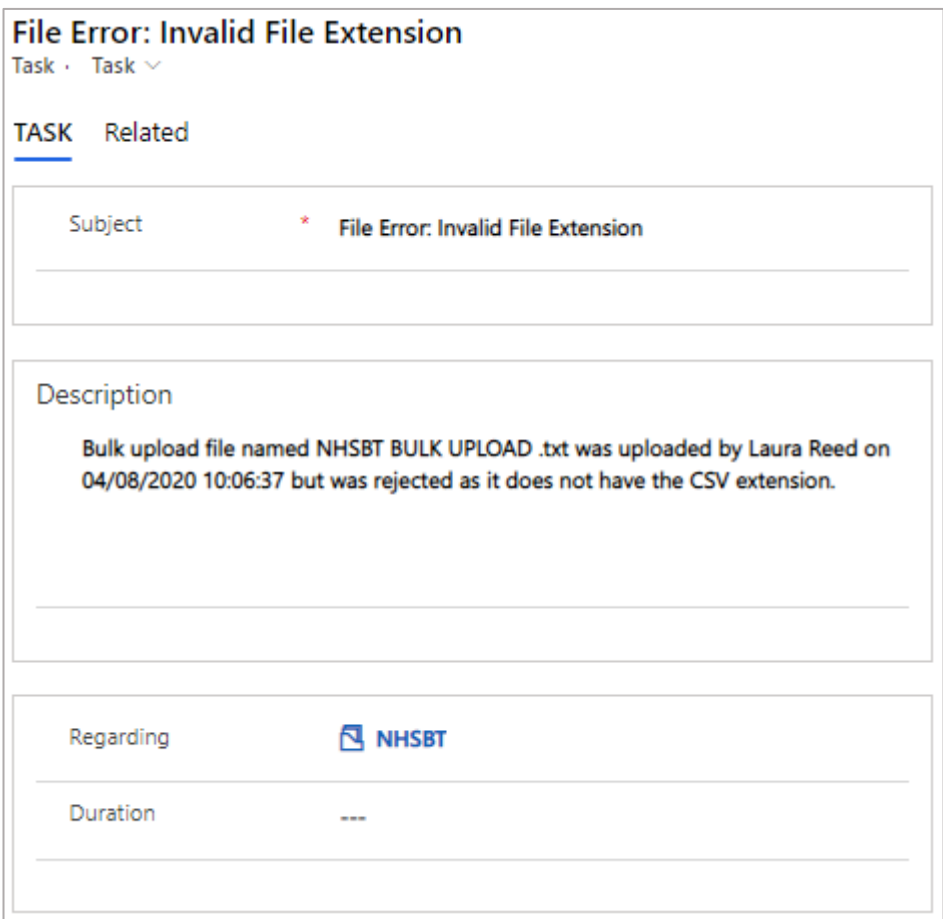

- 5.4.4 Error notifications can be removed from the list by ticking the record to be removed and selecting > **Mark as Complete.**
- 5.4.5 To correct Bulk upload file errors, correct the error in the bulk up-load file and re-submit following section 4.1.

# **5.5 Help Maintaining Data**

5.5.1 A copy of the latest user guide can be found under the 'Help Maintaining Data' menu option or at [https://ibgrl.blood.co.uk/services/international-rare-donor-panel/.](https://ibgrl.blood.co.uk/services/international-rare-donor-panel/)